#### SKŁADANIE ARTYKUŁU W SYSTEMIE SCHOLARONE MANUSCRIPT - INSTRUKCJA

# Spis treści

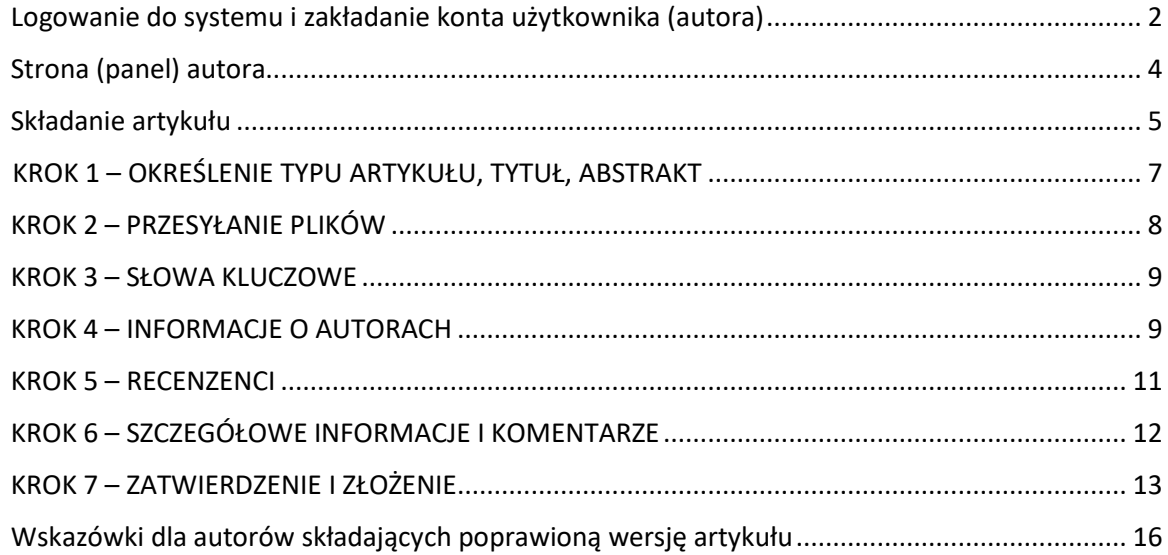

Przed przystąpieniem do składania tekstu Autor powinien sprawdzić, czy składany manuskrypt:

- spełnia wymagania edytorskie zawarte pod linkiem http://lisc.edu.pl/krytyka\_prawa/guidelines\_pl.pdf

- jest zanonimizowany
- zawiera streszczenia w języku polskim i angielskim, których długość nie przekracza 150 słów
- zawiera słowa kluczowe w języku polskim i angielskim
- zawiera bibliografię
- zawiera informację o finansowaniu badań bądź braku finansowania
- jeżeli w tekście zawarte są tabele bądź rysunki, należy je zamieścić w osobnych plikach

<span id="page-1-0"></span>Logowanie do systemu i zakładanie konta Użytkownika (Autora)

Po wejściu na stronę<https://mc04.manuscriptcentral.com/krytykaprawa>

Użytkownik zakłada sobie konto przez skorzystanie z opcji "Create an Account" tuż pod przyciskiem "Log in".

**Uwaga:** Identyfikator użytkownika lub hasło nie mogą zawierać spacji, a długość hasła musi wynosić co najmniej 8 znaków (w skład tych 8 znaków muszą wchodzić co najmniej dwie cyfry).

Pola, które trzeba wypełnić oznaczone są czerwoną gwiazdką

Jeśli użytkownik ma już konto w serwisie ScholarOne, wystarczy, że raz poda swoje dane logowania do ScholarOne.

Podczas tworzenia konta użytkownik może otrzymać możliwość powiązania identyfikatora ORCID z kontem poprzez rejestrację nowego identyfikatora ORCID lub powiązanie istniejącego identyfikatora ORCID. Każda z tych opcji zostanie przedstawiona w postaci linków w pierwszym kroku procesu tworzenia konta.

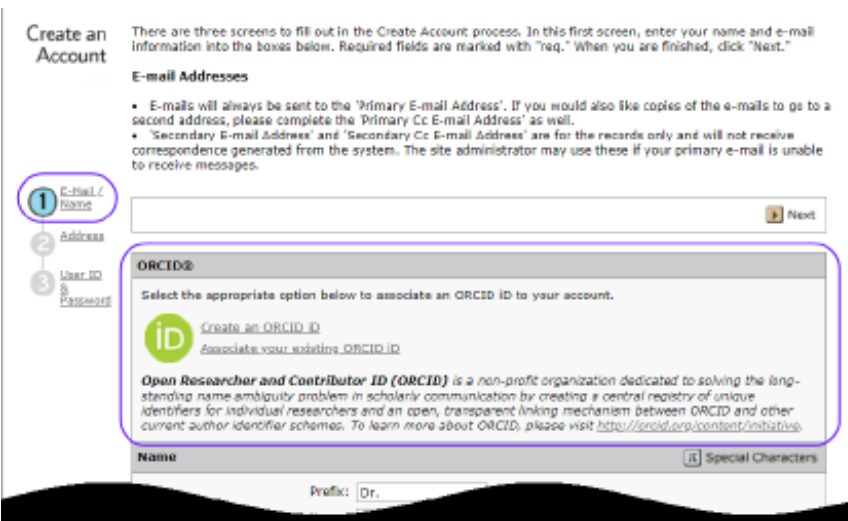

Po wybraniu jednej z tych opcji w celu powiązania identyfikatora ORCID z kontem użytkownika otworzy się nowe okno przeglądarki i specjalna strona rejestracji w witrynie ORCID, umożliwiająca użytkownikowi wprowadzenie dotychczasowych danych uwierzytelniających ORCID, powiązanie istniejącego identyfikatora ORCID iD lub zarejestrowanie się w celu uzyskania nowego identyfikatora ORICID iD.

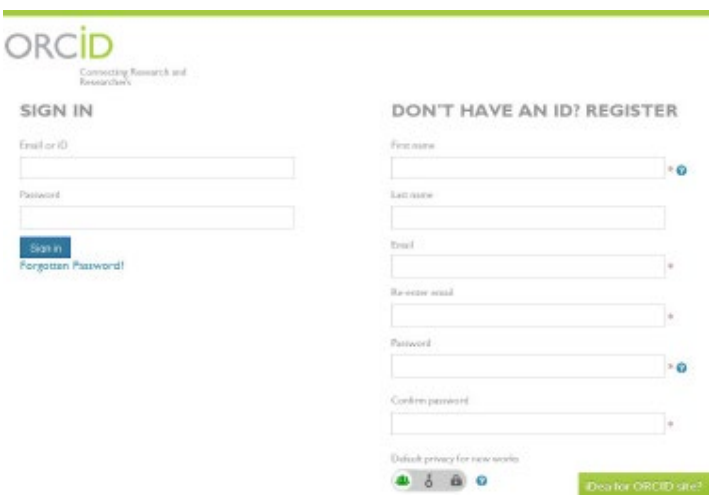

Po zatwierdzeniu identyfikatora ORCID iD przy użyciu jednej z opcji użytkownik zostanie poproszony o zezwolenie lub odmówienie czasopismu dostępu do swoich danych.

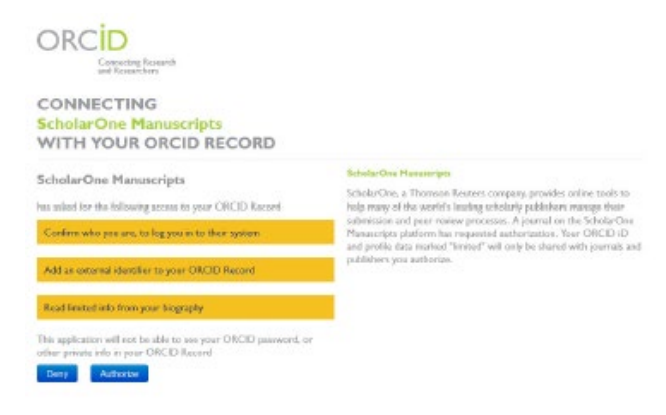

Jeśli użytkownik kliknie "Authorize", zostanie przekierowany z powrotem do witryny ScholarOne czasopisma z potwierdzonym identyfikatorem ORCID iD.

#### WYLOGOWANIE

W każdej chwili można wylogować się z serwisu ScholarOne Manuscripts, wybierając opcję Wyloguj w prawym górnym rogu strony. Nastąpi powrót do strony Log In.

#### ZAPOMNIANE HASŁO

Jeśli użytkownik wie, że ma konto, ale zapomniał hasła, może skorzystać z linku "Reset Password". Spowoduje to otwarcie nowego okna, w którym należy wpisać adres e-mail i kliknąć "Send reset Link". System wyśle wiadomość e-mail z linkiem do zresetowania hasła. Warto sprawdzić folder spamu, ponieważ wiadomości e-mail z systemu są czasem traktowane jako spam.

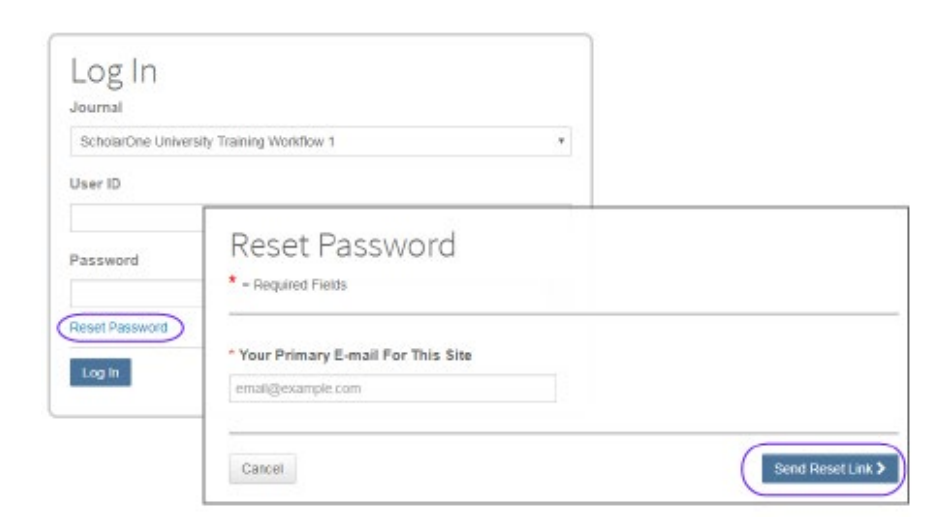

#### UTRZYMANIE KONTA

Aby informacje o koncie użytkownika były aktualne, trzeba kliknąć na swoje nazwisko i wybrać obszar, który trzeba aktualizować.

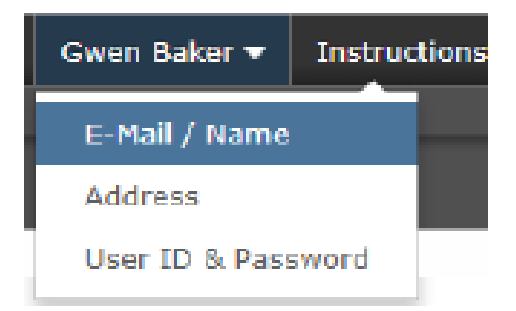

## <span id="page-3-0"></span>Strona (panel) Autora

Po zalogowaniu się użytkownik jest przenoszony do strony (panelu) Autora.

Panel Autora to miejsce, w którym można zgłaszać artykuł i dalej nim zarządzać. W lewym menu znajduje się lista dostępnych opcji. Po pierwszym zalogowaniu widoczna jest opcja "Start New Submission", po kliknięciu której pojawią się kolejne etapy wskazujące postępy w procesie składania manuskryptu lub czynności, które należy wykonać.

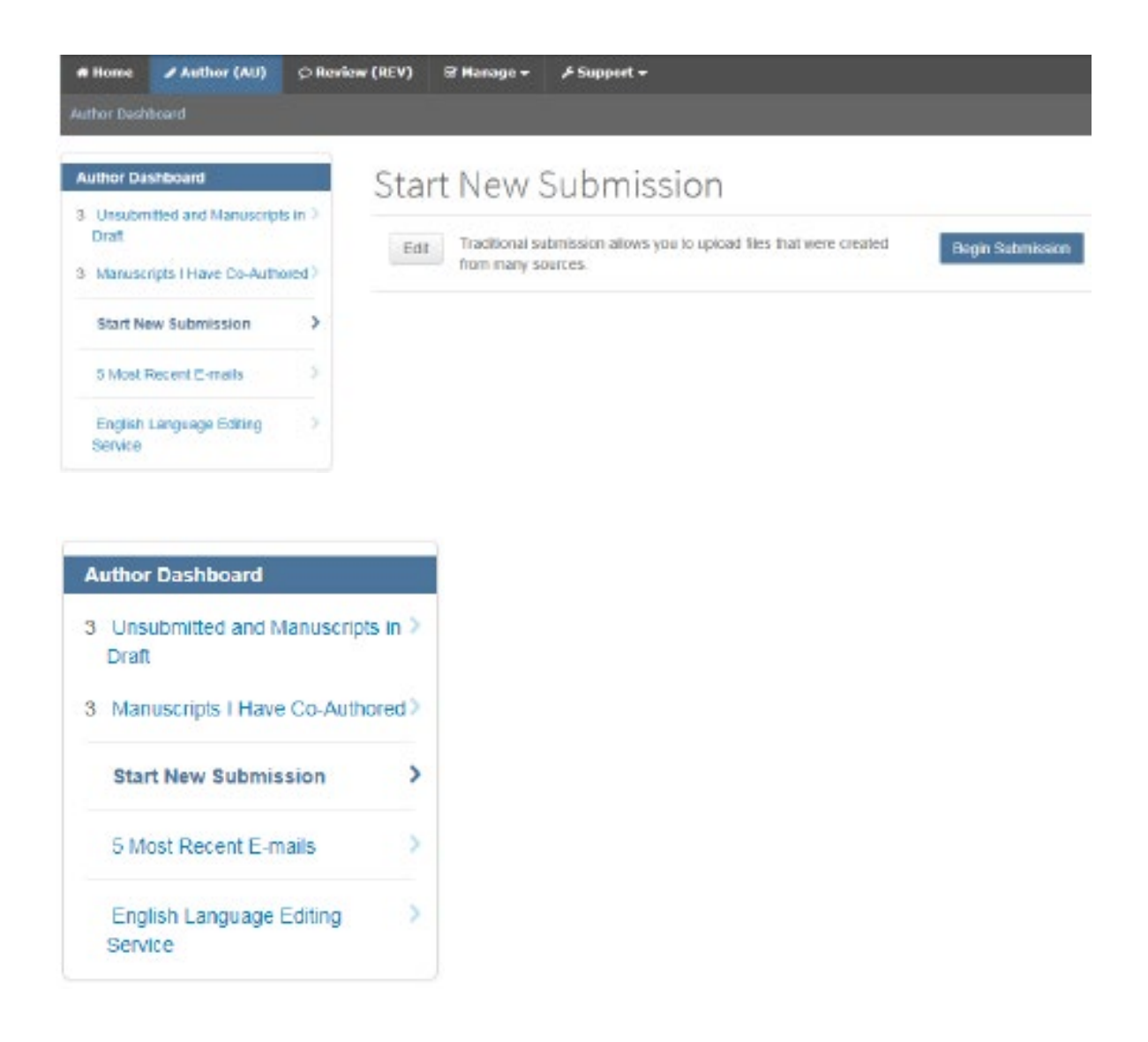

#### <span id="page-4-0"></span>Składanie artykułu

Aby rozpocząć proces składania artykułu, trzeba wybrać opcję "Start New Submission"

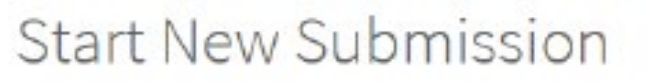

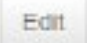

Traditional submission allows you to upload files that were created from many sources.

**Begin Submission** 

Pola wymagane do wypełnienia są oznaczone czerwoną gwiazdką

Po lewej stronie ekranu znajdują się kolejne etapy składania manuskryptu – KROKI 1–7 (Step 1–7)

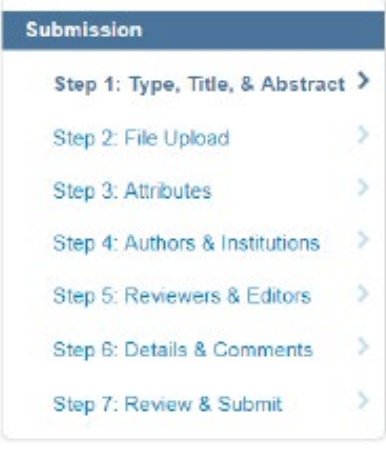

#### NAWIGACJA NA EKRANIE

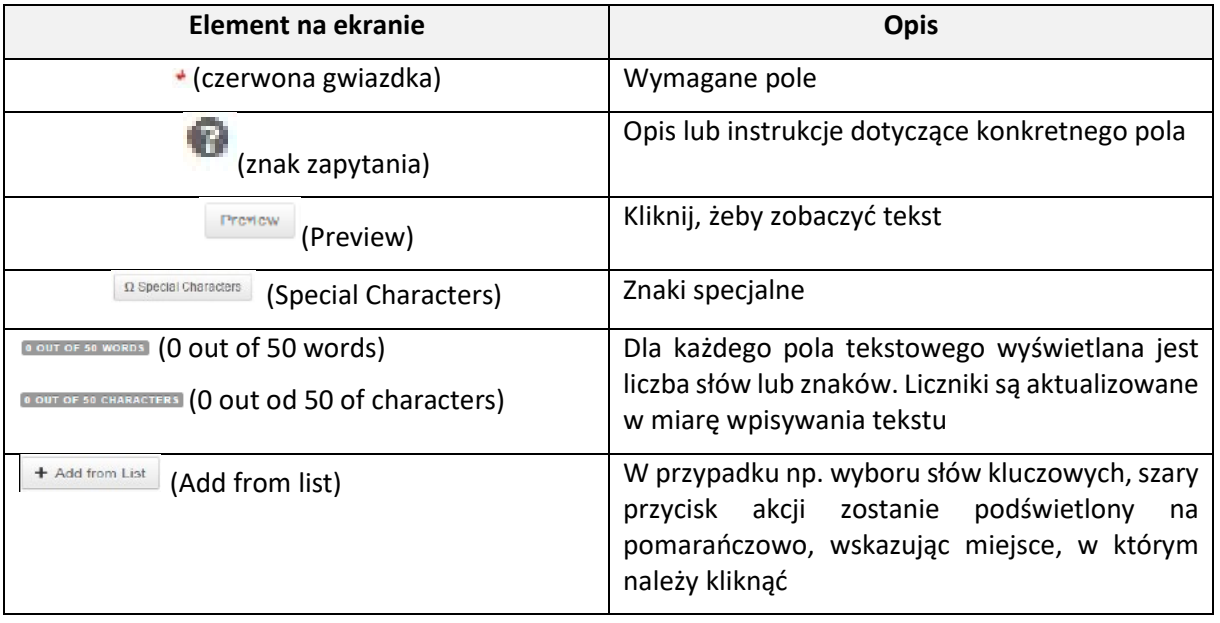

## <span id="page-6-0"></span>KROK 1 – OKREŚLENIE TYPU ARTYKUŁU, TYTUŁ, ABSTRAKT

 $^{\star}$  Type:  $\omega$ 

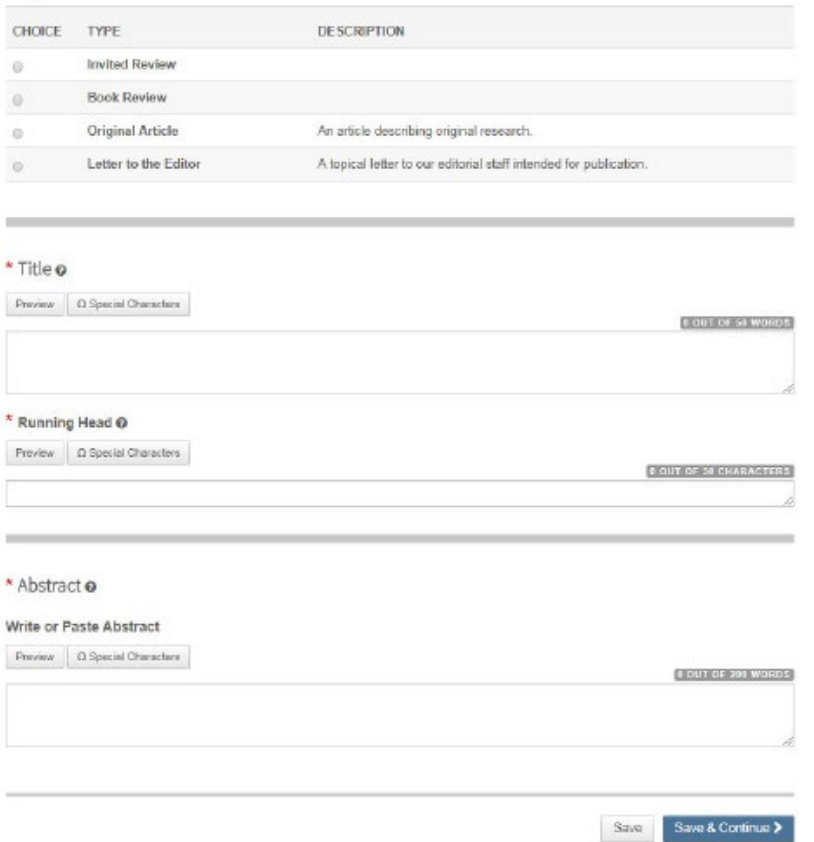

- 1. Wypełnianie pól Type Title & Abstract
- Type: Wybierz jeden z dostępnych typów manuskryptów. Po zapisaniu typu nie można go zmienić.
- Title: Wprowadź tytuł manuskryptu
- Running Head: Wprowadź tytuł w krótszej wersji
- Abstract: skopiuj abstrakt
- 2. Kliknij "Save and Continue".

Save & Continue >

## <span id="page-7-0"></span>KROK 2 – PRZESYŁANIE PLIKÓW

Na tym etapie należy przesłać wszystkie pliki manuskryptu.

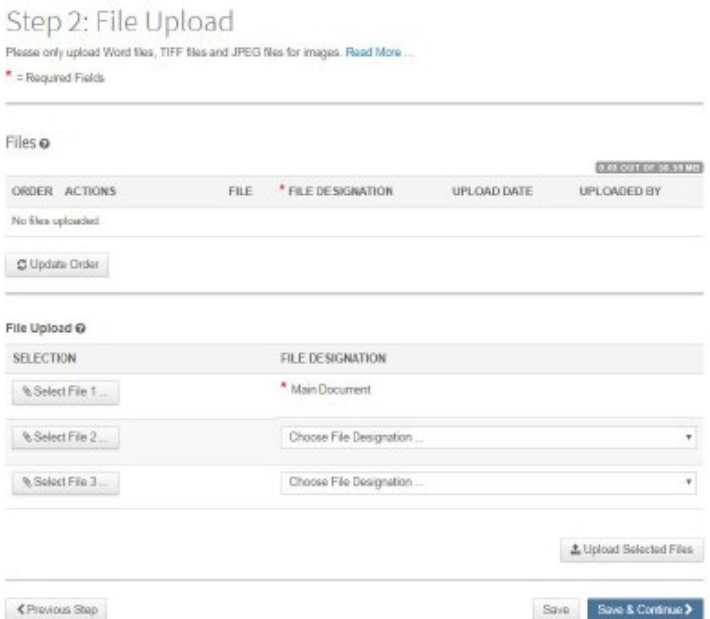

1. Kliknij przycisk "Select File 1". Wyszukaj w swoich dokumentach plik z artykułem. Trzeba pamiętać, że artykuł musi być zanonimizowany.

2. W razie potrzeby użyj przycisku "Select File 2" i przycisków dodatkowych, aby wybrać dodatkowe pliki (tabele, rysunki). Wybierz odpowiednie oznaczenie pliku z listy rozwijanej.

3. Kliknij "Upload Selected Files".

4. Po przesłaniu plików zostaną one wyświetlone w sekcji "Files" w górnej części ekranu.

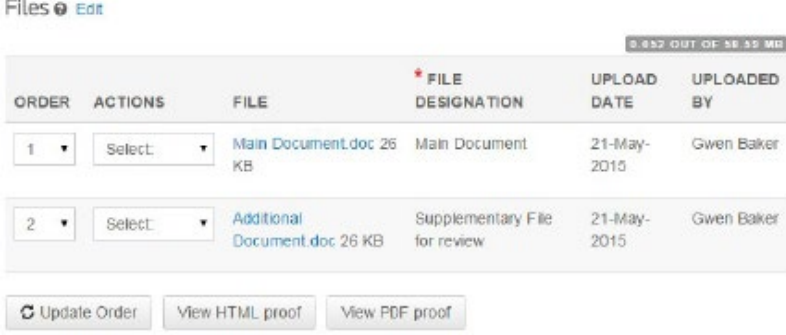

5. Można zmienić ich kolejność plików, wybierając numer z listy rozwijanej "Order", a następnie klikając przycisk "Update Order".

6. Plik można usunąć, klikając listę rozwijaną "Actions" dla pliku i wybierając polecenie "Delete".

7. Można wyświetlić podgląd pliku/plików, klikając "View HTML proof" albo "View PDF proof".

8. Kliknij "Save and Continue".

Save & Continue >

#### <span id="page-8-0"></span>KROK 3 – SŁOWA KLUCZOWE

1. Wpisz słowo kluczowe i - Kliknij przycisk "Add"

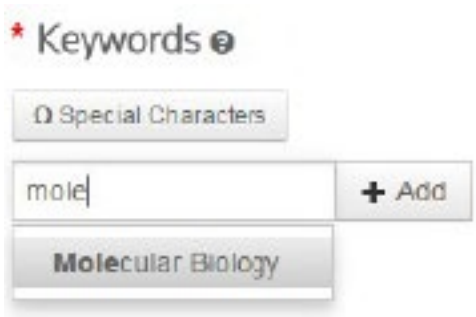

2. Kliknij "Save and Continue".

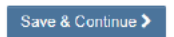

## <span id="page-8-1"></span>KROK 4 – INFORMACJE O AUTORACH

Wprowadź lub potwierdź informacje o swojej i afiliacji oraz dodaj Współautorów i informacje o ich afiliacjach.

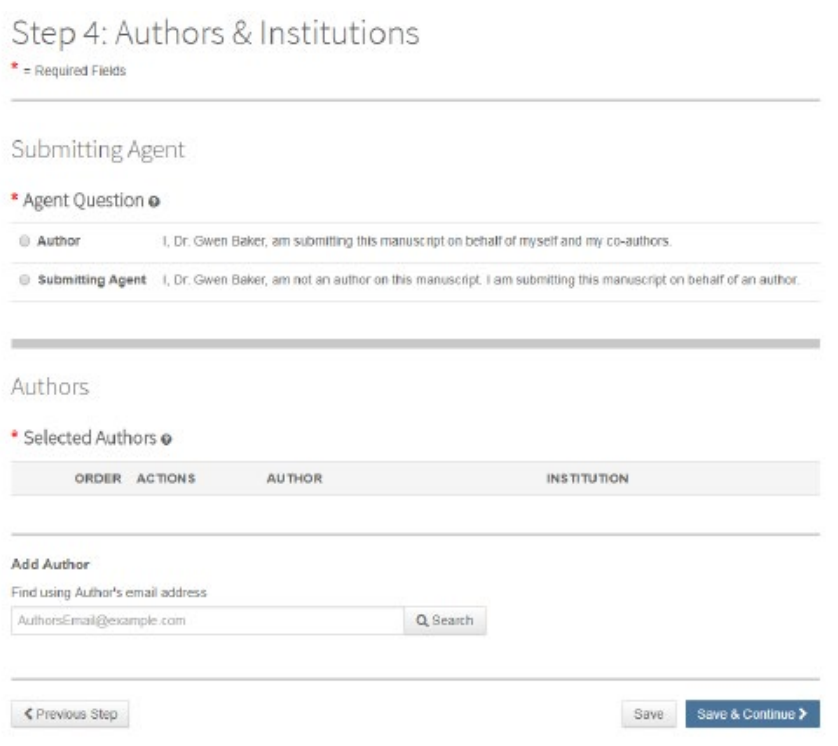

Aby dodać informacje o Współautorach, wprowadź adres e-mail Autora i kliknij przycisk "Search".

**Add Author** 

Find using Author's email address

AuthorsEmail@example.com

Q Search

Jeśli nie zostanie znaleziony pasujący adres e-mail, zostanie wyświetlony poniższy komunikat.

A No co-author found. Please search again using another e-mail address or create a new co-autho

Aby dodać Współautora, należy wprowadzić jego dane, klikając w link "Create a new co-author".

Wyświetli się ekran "Create New Author". Wypełnij wszystkie wymagane pola, aby wprowadzić dane zarówno autora, jak i instytucji, z którą jest związany.

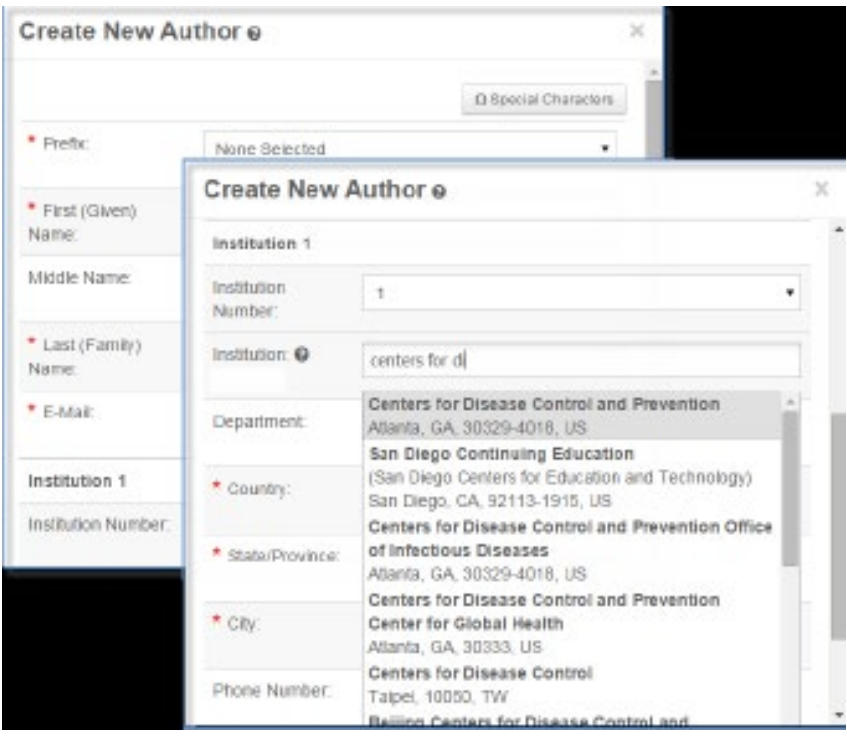

Pole "Institution" wykorzystuje bazę danych instytucji Ringgold Identify. Wystarczy wpisać co najmniej trzy znaki, a wyświetlą się wyniki wyszukiwania. Jeśli nie można znaleźć instytucji na liście, należy wpisać jej nazwę w polu.

Jeśli obok nazwy instytucji pojawi się symbol ostrzegawczy, oznacza to, że instytucja nie jest powiązana z Ringgold. Sprawdź ponownie, czy w bazie danych znajduje się odpowiednia instytucja.

W razie potrzeby można dodać kolejne instytucje.

Po zakończeniu dodawania danych Autora należy kliknąć przycisk "Add Created Author".

+ Add Created Author >

Można zmienić kolejność autorów, przeciągając podwójną strzałkę znajdującą się na końcu informacji o autorze. Można także zmienić kolejność za pomocą liczb w kolumnie "Order", a następnie kliknąć przycisk "Update Author Order".

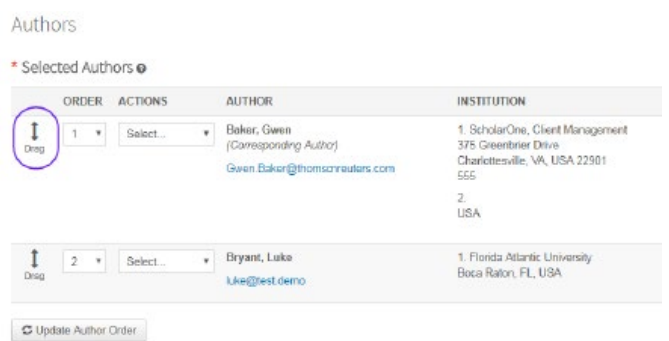

Rozszerzając listę "Actions", można edytować pole z informacjami o autorach bądź ich usuwać.

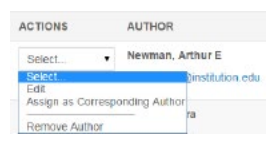

Po uzupełnieniu wszystkich danych kliknij "Save and Continue".

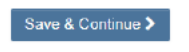

#### <span id="page-10-0"></span>KROK 5 – RECENZENCI

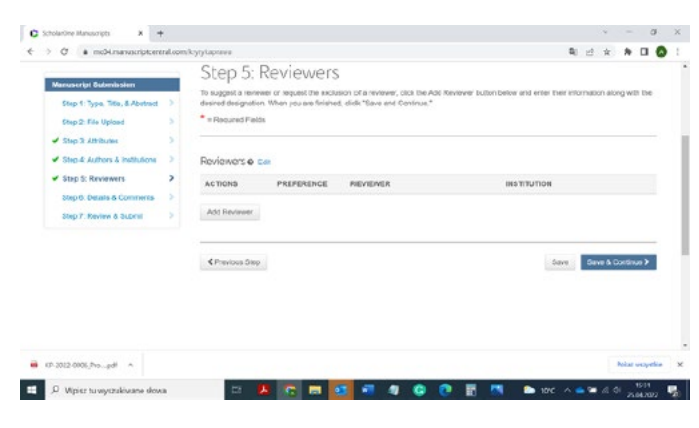

1. Kliknij "Add Reviewer"

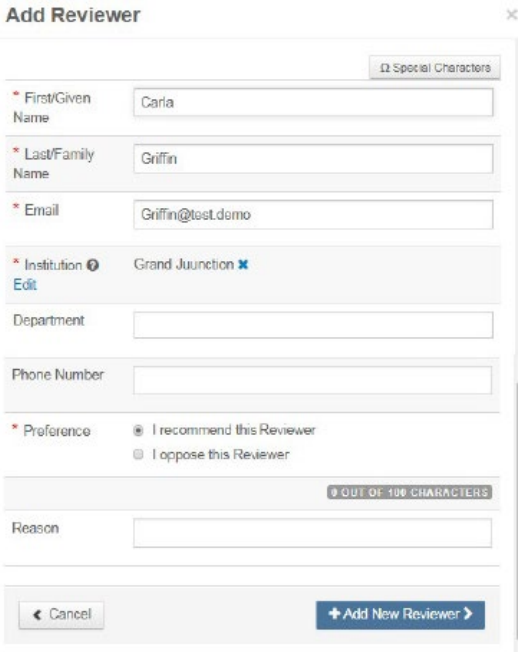

- 2. Wypełnij dane w polu "Add Reviewer".
- 3. Wprowadź imię i nazwisko recenzenta oraz jego adres e-mail.
- 4. Wyszukaj instytucję. Wypełnij pozostałe pola, jeśli jest to konieczne.
- 5. Wybierz preferencje dotyczące rekomendowania lub odrzucania recenzenta dla tego manuskryptu.
- 6. Kliknij przycisk "Add Reviewer".
- 7. Kliknij "Save and Continue"

Save & Continue >

## <span id="page-11-0"></span>KROK 6 – SZCZEGÓŁOWE INFORMACJE I KOMENTARZE

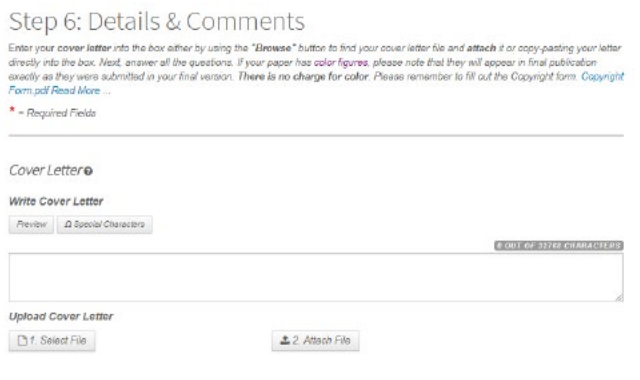

#### COVER LETTER

W tym polu można wprowadzić list do redakcji, korzystając z jednej z poniższych metod:

- wpisać list w polu "Write a Cover Letter" lub skopiować go/wkleić w polu.

- przesłać plik, klikając przycisk "Select file", aby przejść do swojego pliku z listem. Następnie – przycisk "Attach file".

W polu KROK 6 znajdują się też oświadczenia związane z publikacją w czasopiśmie, takie jak potwierdzenie, że artykuł nie został nigdzie równolegle złożony, zgoda na publikację na licencji Creative Commons 4.0, deklaracja o złożeniu informacji o finansowaniu badań. Do złożenia manuskryptu konieczna jest zgoda na wszystkie oświadczenia zawarte w tym polu.

Save & Continue >

### <span id="page-12-0"></span>KROK 7 – ZATWIERDZENIE I ZŁOŻENIE

Jest to ostatni etap sprawdzenia manuskryptu przed wysłaniem. Wszystkie sekcje muszą być zaznaczone zielonym haczykiem w menu nawigacyjnym, aby można było zakończyć proces przesyłania tekstu do redakcji.

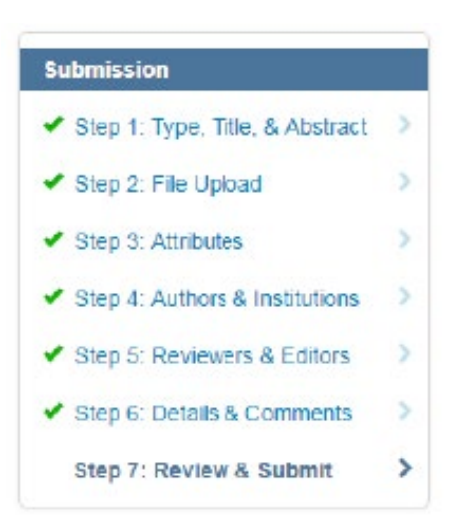

Wyświetli się komunikat informujący, że prawie zakończono pracę. Przed wysłaniem trzeba jeszcze przejrzeć zgłoszenie, czy wszystko zostało w nim zamieszczone.

You're almost done! Please view your proof below.

Step 7: Review & Submit

Review the information below for correctness and make changes as needed. After reviewing the manuscript proofs at the foot of this page, review into intermation person or computeriess and make changes as necess. Anter reviewing into manuscript provis at the tool of this<br>you MUST CLICK 'SUEMIT' to complete your submission. You will receive a confirmation by

 $\star$  - Required Fields

# Step 7: Review & Submit

Review the information below for correctness and make changes as needed. After reviewing the manuscript<br>proofs at the foot of this page, you MUST CLICK 'SUBMIT' to complete your submission. You will receive a<br>confirmation Please do not hesitate to contact our Editorial Office if you have any questions about your submission.  $*$  = Required Fields

\* Verify Step Information

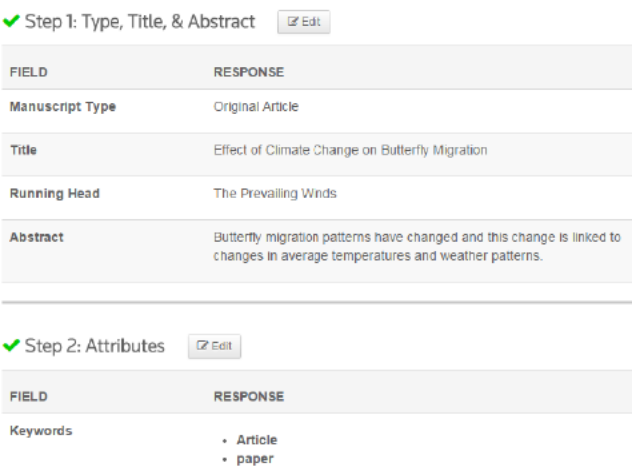

1. Dokładnie przejrzyj każdą sekcję pod kątem dokładności i kompletności przesłanych materiałów.

2. Jeśli wymagane pola nie zostały wypełnione, u góry ekranu pojawi się błąd, a w lewym menu nie będzie wyświetlany zielony haczyk obok danego kroku.

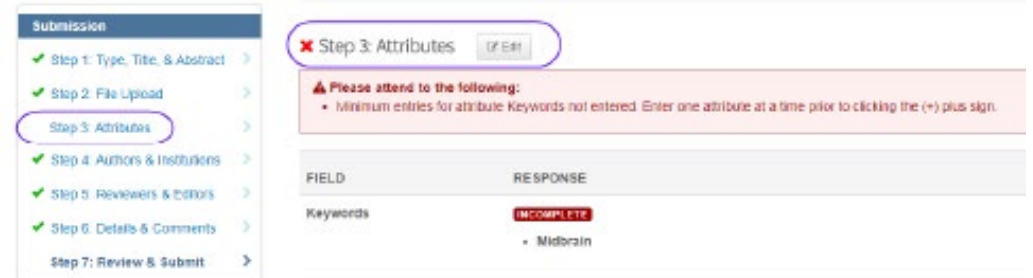

3. W celu skorygowania błędów można powrócić do dowolnego kroku, klikając numer kroku w lewym menu.

4. Przejrzyj wersję HTML i/lub PDF swojego zgłoszenia.

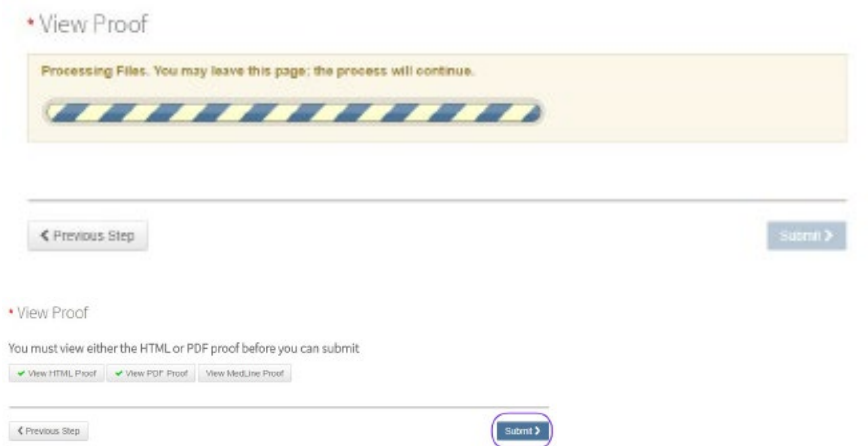

Uwaga: Przycisk "Wyślij" będzie aktywny dopiero po obejrzeniu PDF Proof i zaakceptowaniu go.

5. Kliknij przycisk "Submit"

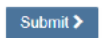

6. Kliknij przycisk "Yes" dla potwierdzenia złożenia artykułu.

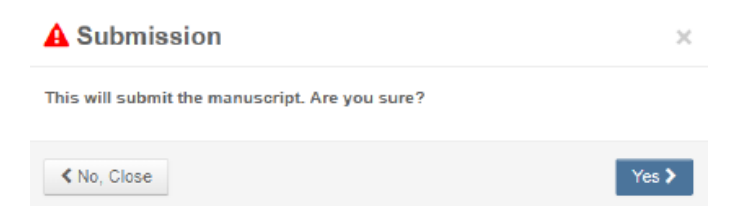

7. Otrzymasz potwierdzenie zgłoszenia.

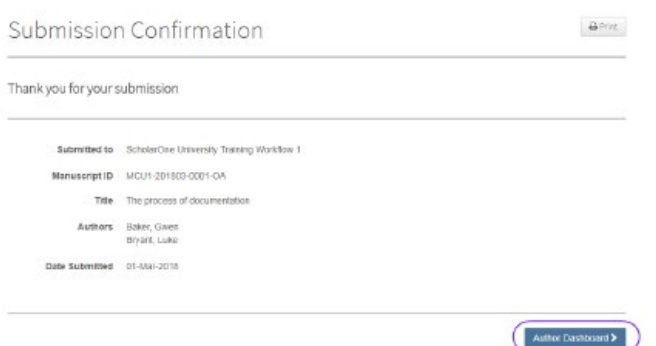

## <span id="page-15-0"></span>Wskazówki dla autorów składających poprawioną wersję artykułu

Aby rozpocząć poprawianie pracy, należy zalogować się z powrotem do panelu Autora i znaleźć zakładkę "Manuscripts with Decisions". Wybranie tego kroku spowoduje wyświetlenie informacji po prawej stronie. Kliknij przycisk "Create a Revision", aby przesłać poprawioną pracę.

**Uwaga:** Jeśli nie widać tego linku, oznacza to, że upłynął czas na przesłanie poprawionej wersji poprawki i trzeba skontaktować się z redakcją w celu przedłużenia terminu. Po uzyskaniu zgody na przedłużenie terminu link pojawi się ponownie.

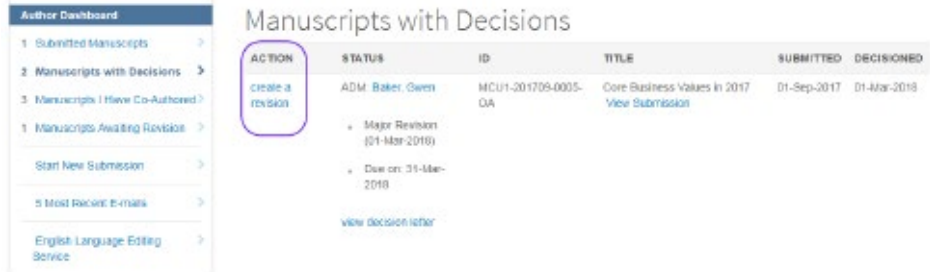

Jeśli już autor rozpoczął poprawianie tekstu, znajduje się on teraz w "Revised Manuscripts in Draft". Trzeba wybrać ten etap i kliknąć "Continue", konstytuując poszczególne etapy, jak przy składaniu artykułu.

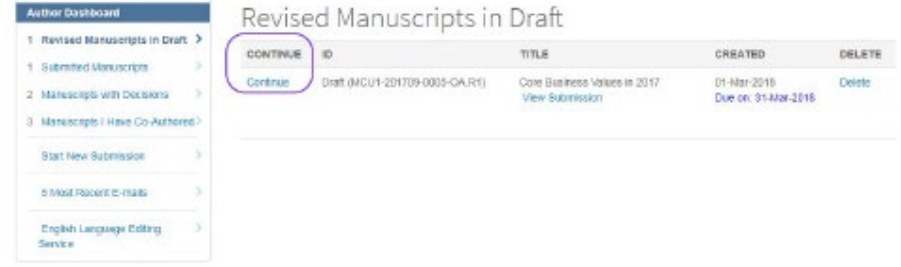